## **Apuntes sesión 3:**

En esta tercera sesión hemos comenzado viendo un par de cosas que nos habían quedado pendientes de la sesión anterior:

- 1. Empezamos viendo como elaborar un glosario: Un glosario nos permite crear una especie de diccionario de imágenes en el que los autores son los alumnos. Para crear este tipo de actividad tenemos que seleccionarla en el desplegable correspondiente (acordaos de pinchar en activar edición para que aparezcan). Después lo único que tenemos que hacer es configurar el título y las características de nuestro glosario. Destacar que podemos puntuar las aportaciones de los alumnos y que podemos hacer que las aportaciones repetidas no sean válidas. Para que aparezcan las imágenes al pinchar en el glosario tenemos que seleccionar la vista de **Enciclopedia**
- 2. Después pasamos a elaborar unha escolla. Esta actividad nos puede servir para que los alumnos se inscriban en un grupo (como la práctica que vimos en el curso). También nos puede valer para seleccionar o elegir de manera democrática sobre algún tema en concreto.

Aquí dejamos, de momento, el aula virtual y pasamos a la edición de imagen.

- 1. Comenzamos abriendo en internet la página web **[www.fotoflexer.com](http://www.fotoflexer.com)**. Un editor de imágenes online muy completo.
- 2. Descargamos dos imágenes. Una de un personaje y otra de un fondo. La actividad consistía en integrar al personaje en el fondo seleccionado.
- 3. Para hacerlo subimos la imagen del personaje a **fotoflexer** pinchando en **Upload.** Una

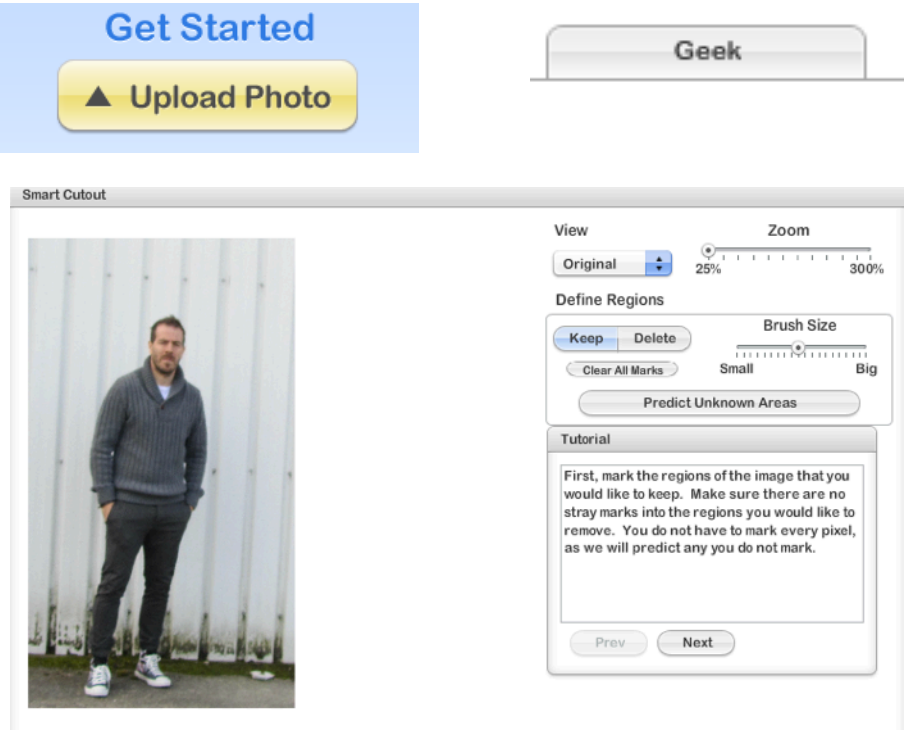

vez ahí fuimos a la pestaña de **Geek** y seleccionamos **Smart Cut Out**. Se nos abre otra ventana en la que tenemos que pintar de rojo las partes que queremos eliminar y de verde las partes que queremos mantener. Una vez que lo tengamos pinchamos en **preview** para ver cómo nos queda y si queremos eliminar o añadir algo sólo tenemos que pinchar en Keep y pintar sobre lo que

queremos añadir y pinchar en Delete para borrar aquello que nos sobra.

4. Cuando lo tenemos listo tenemos que añadir la otra imagen. Para hacerlo pinchamos en **Load Another Image** y subimos la otra. Tenemos que controlar qué imagen va delante y qué imagen va detrás. Para manejar esto pinchamos en layers y ahí

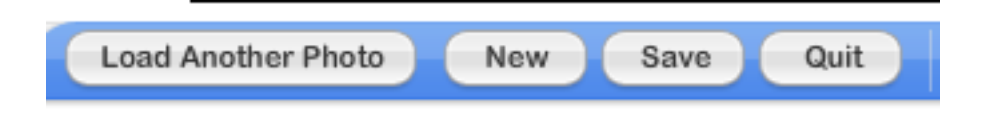

organizamos. Podemos darle en Push back para mandar la imagen seleccionada para atrás.

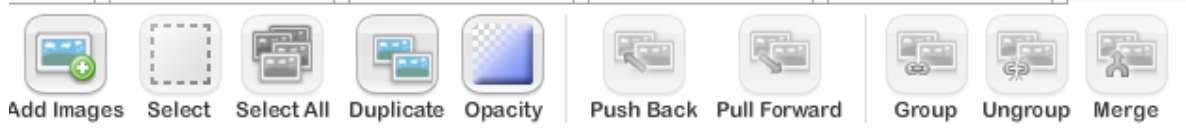

- 5. Una vez que tenemos las dos imágenes ahora podemos ponerle efectos, texto con bocadillos (para poner texto pinchamos en la T y luego para poner el bocadillo, en la parte derecha tenemos que pinchar donde pone Background), pegatinas,...
- 6. Para finalizar le damos a **save** y seleccionamos donde queremos guardar nuestra imagen.
- 7. Y listo.

Después vimos de pasada el lector de documentos. Con el lector podemos proyectar cualquier cosa que pongamos debajo para que lo visualicen todos los alumnos a la vez. También el software nos proporciona herramientas de edición: Líneas, cuadros, círculos, texto, colores,... Podemos sacar fotos y grabar vídeo.

El qué os enseñé era de la marca Multiclass y costaba 165€ más o menos.

Para finalizar la sesión pasamos a trabajar con las Tablets (Ipads) en la edición de imagen. Las aplicaciones con las que trabajamos están puestas en el aula virtual y son muy intuitivas.

La que más os gustó me parece que fue la de Photoshop Mix (sólo Ipad) y también vimos la aplicación Snapseed(Ipad y Tablet) para la edición de imagen.

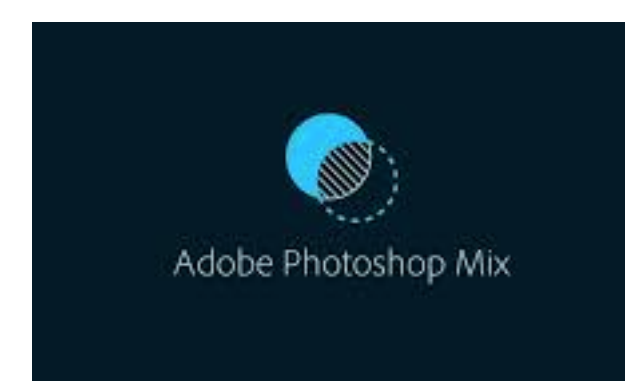

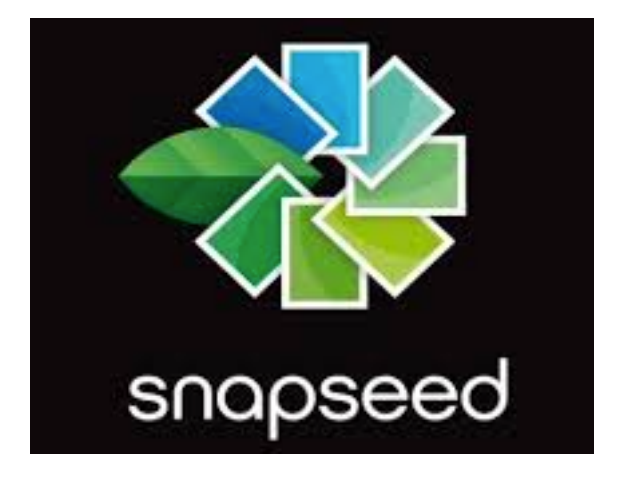